# **Recording and publishing results at Priory Sailing Club using Sailwave**

#### **Getting started**

- Attach computer to power supply
- Turn computer on
- When it's booted up, connect to PSC WiFi to allow for any updates to Sailwave and enable emailing of final results. WiFi Password: BoatsnBoards

## **Opening Sailwave Template**

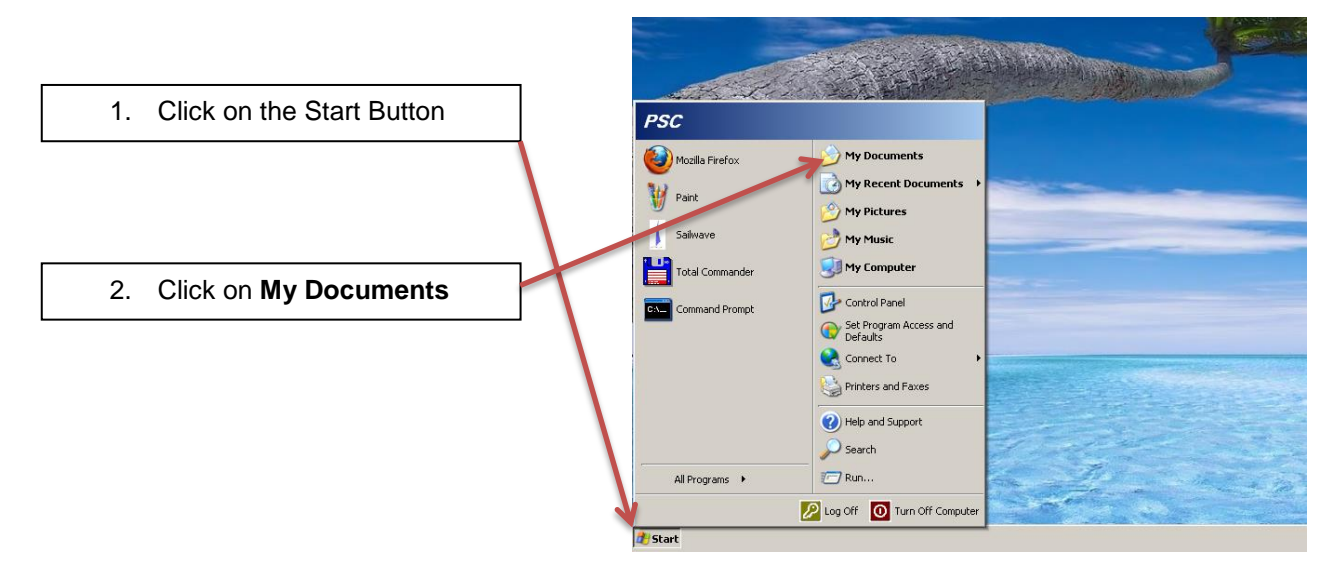

3. When in **My Documents**, open the document, *Priory Sailwave Template 1 This opens up a scoring template with everything set up for racing at PSC. (If you can't find this file, there are plenty of spare templates you can use in the* **Spare Templates** *folder)*

# **4. Re-naming** *Priory Sailwave Template 1* **by Saving As:**

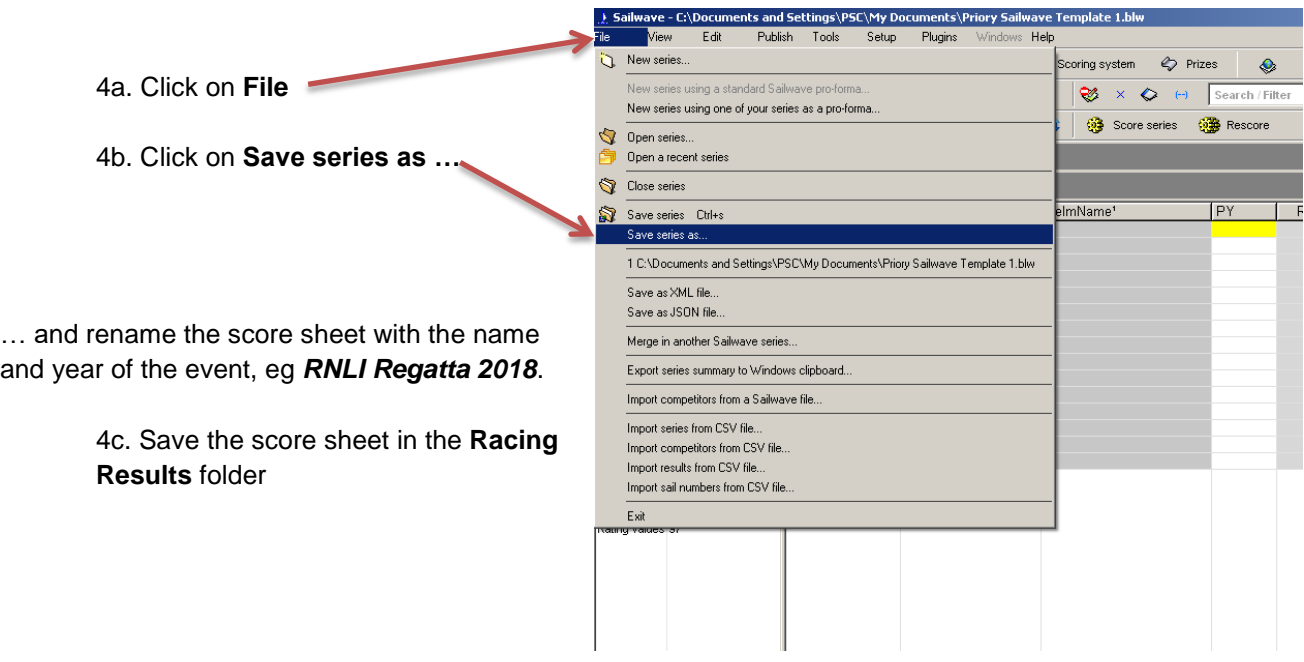

**5. Giving the Event a name so it appears in the main title when published:**

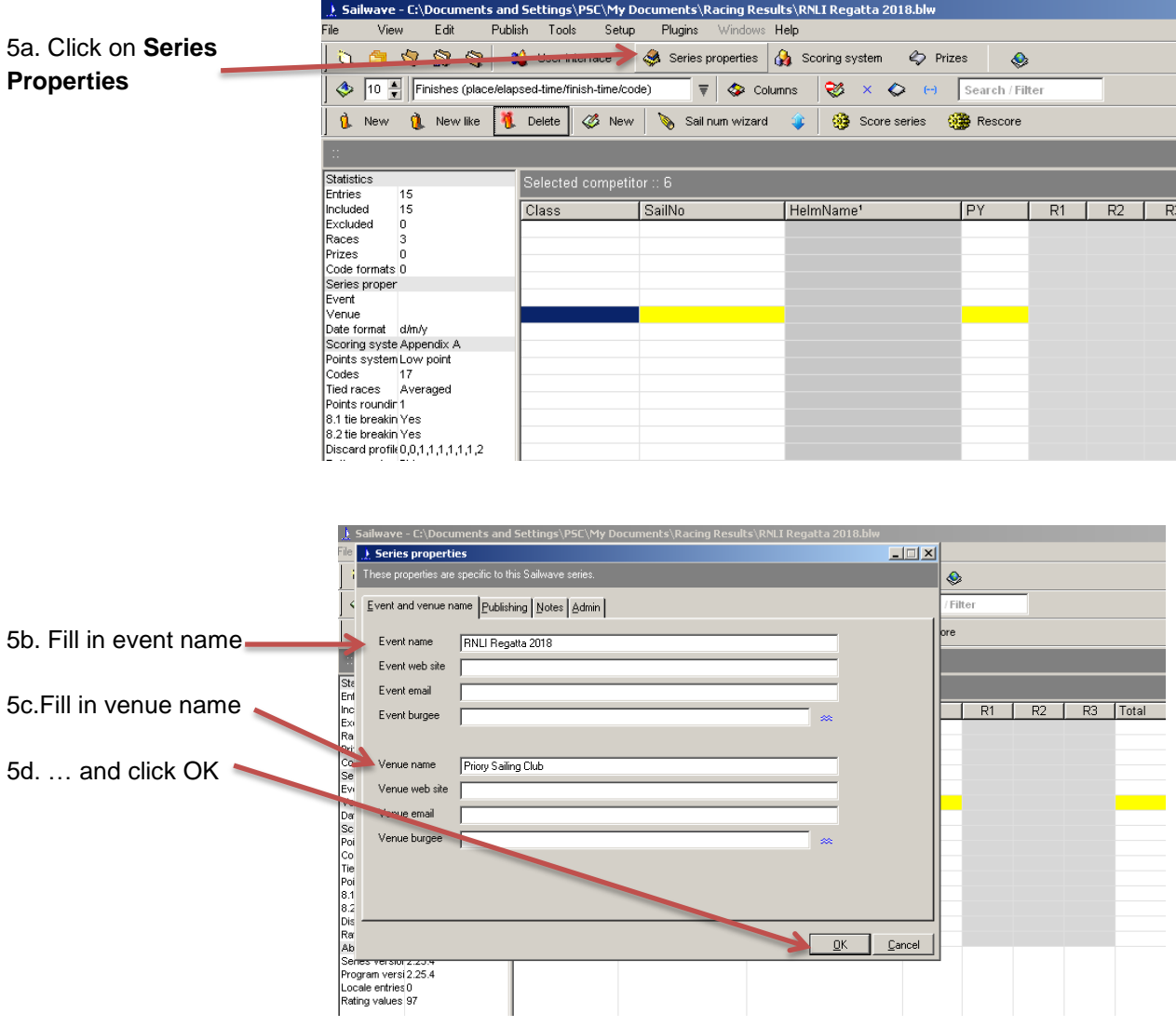

## **6. Filling in the names of competitors**

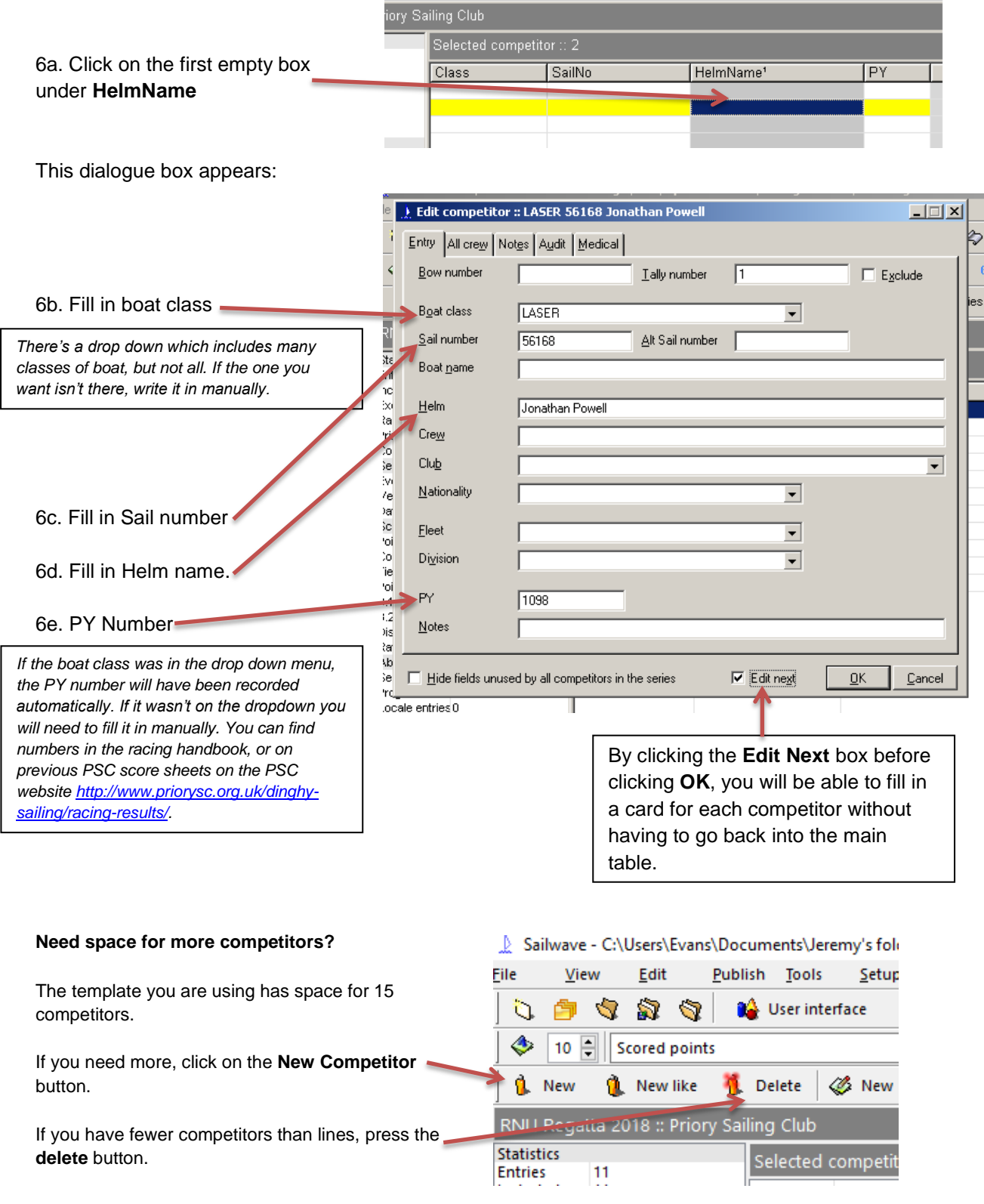

## **Need more races in the series?**

The template you are using has 3 races in the series. If you need to add more, or reduce the number of races, click on Edit and then either add **New race** or **Delete races …**

## **7. Recording Race Results**

Now you have all the competitors in place, you can record the results of each race.

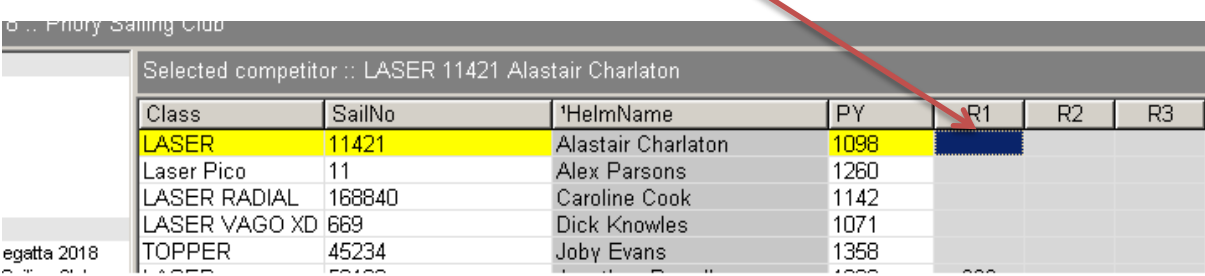

7a. For each competitor, click on the empty box for each race

Clicking on the empty box will open up this dialogue box:

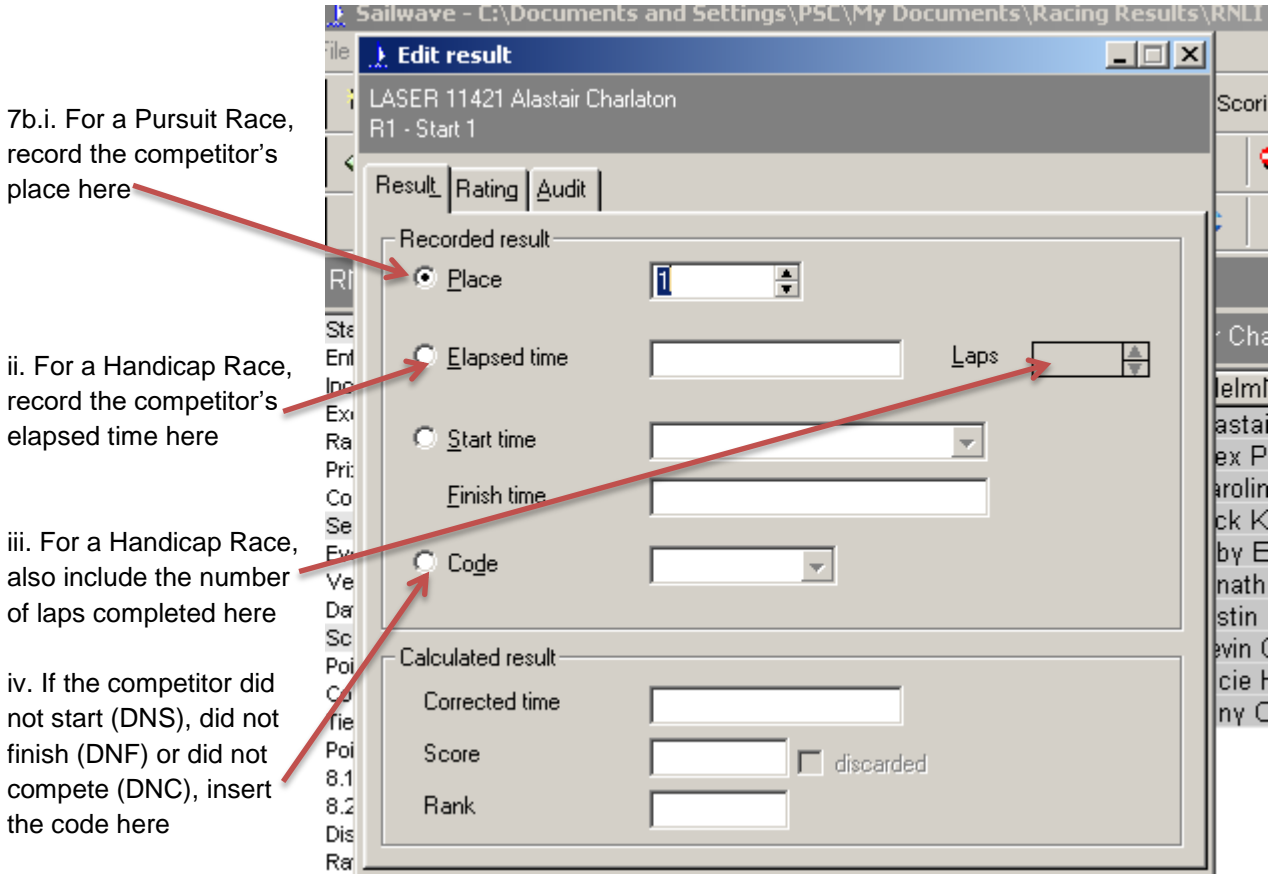

## **8. Compiling Final Scores**

8a. When all the times or positions are recorded, press the **score series** button.

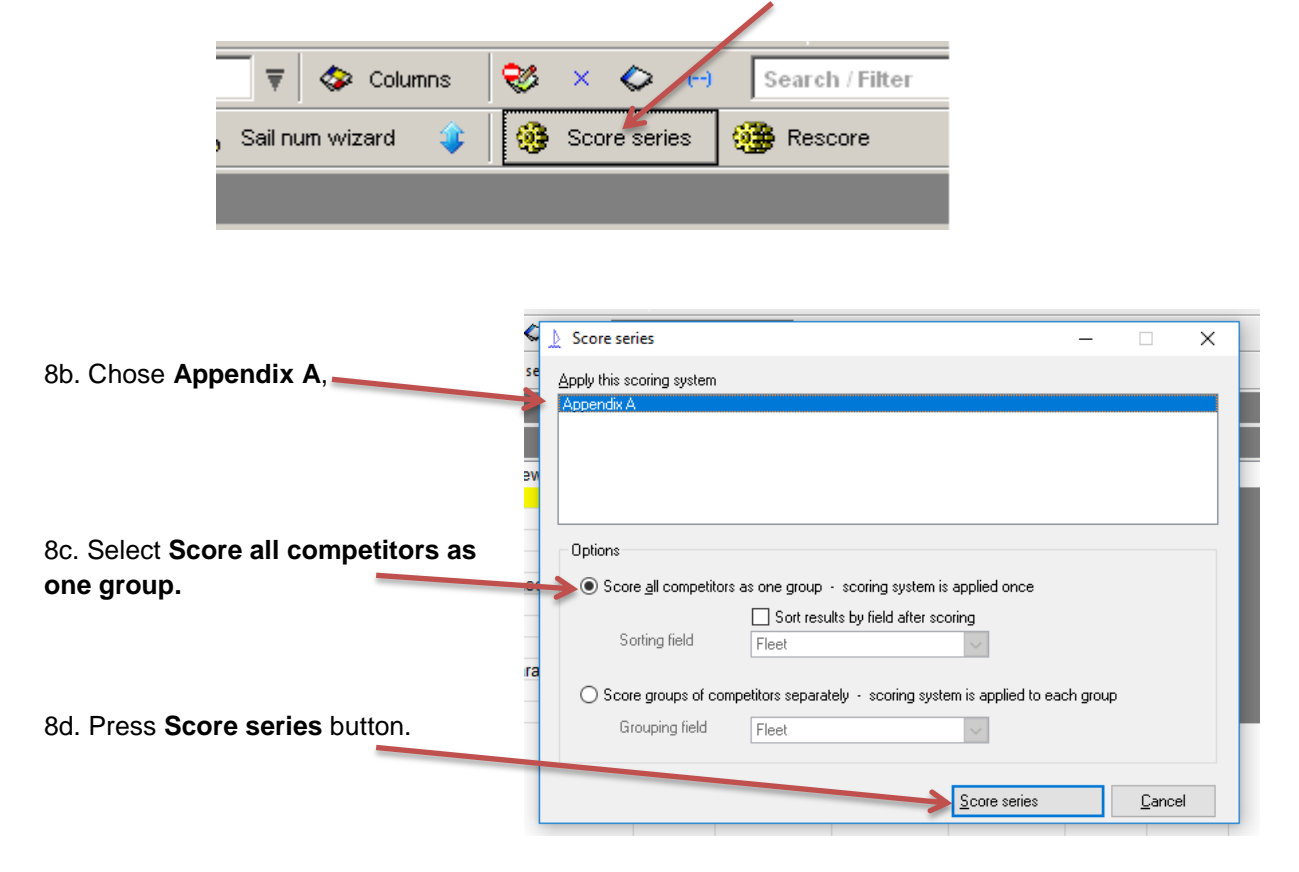

#### **9. Publishing results for website**

So that the results can be published on the website, you must save them as an html file and email them to Paul Williams.

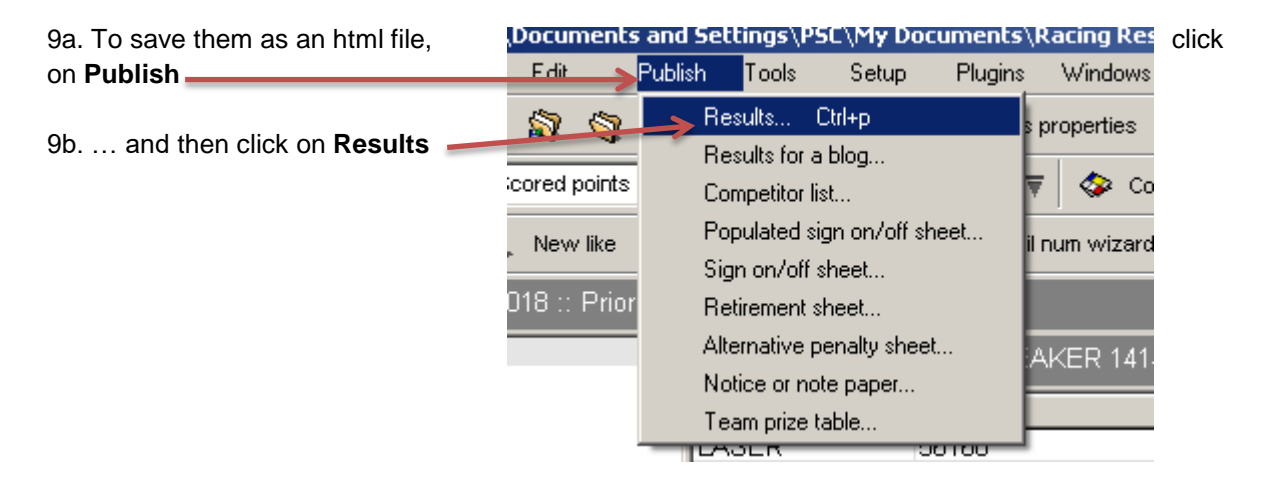

This dialogue box will then appear:

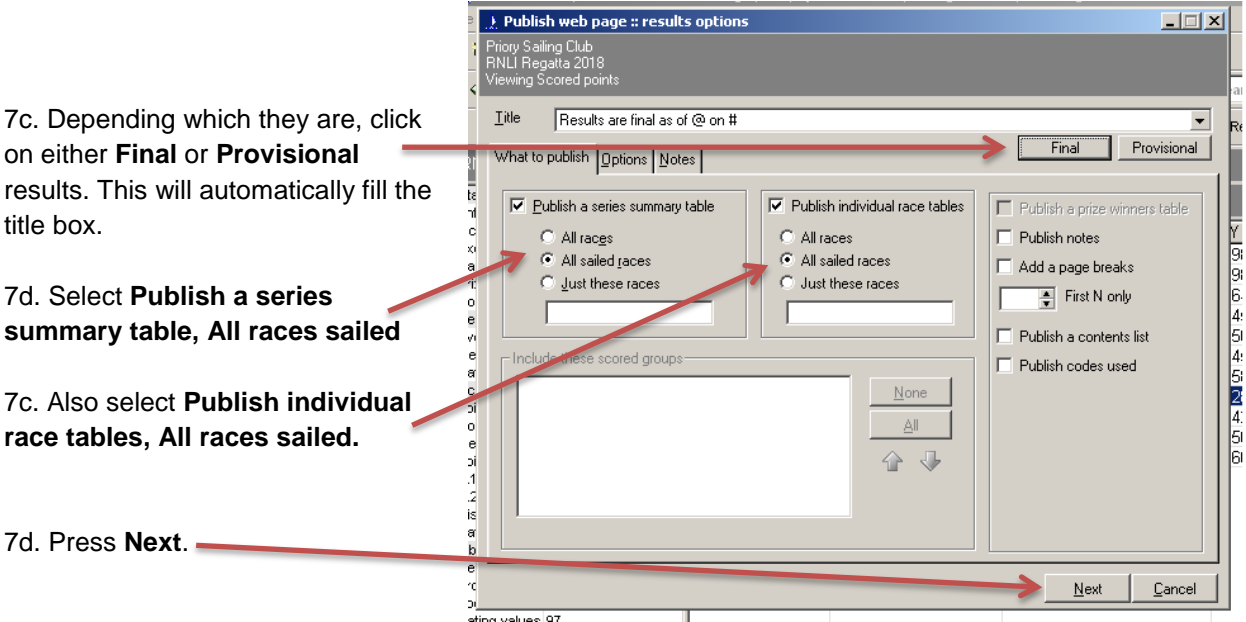

In the next dialogue box that appears …

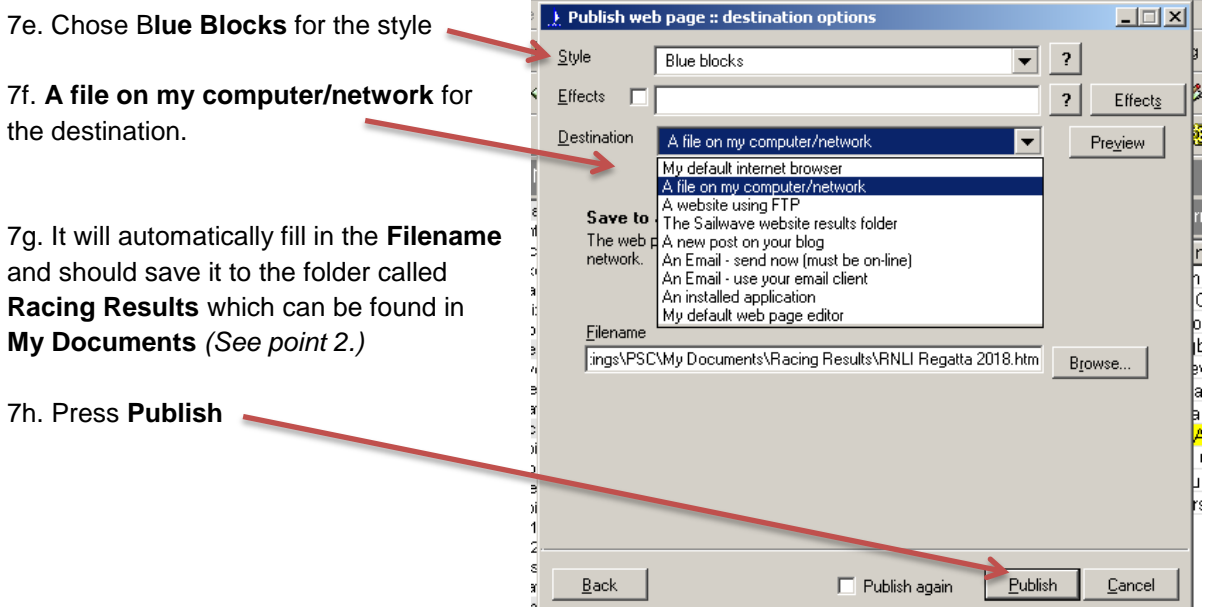

7i. Check that the HTML file can be found in the **Racing Results** folder in **My Documents.** 

7j. Email the HTML file it to Paul Williams [paulmw27@gmail.com.](mailto:paulmw27@gmail.com) If you have problems connecting to e-mail contact Jeremy Evans [jeevansuk@me.com](mailto:jeevansuk@me.com) who will retrieve it from the computer.

V2. 06.10.2018